Once you are logged into Okta, click on the Lawson chiclet. The first time you use the Lawson chiclet, you will have to enter: User name = Network ID (usually firstname.lastname) Password = will be the same as your Network/Email password

1) Click on Time Entry Link on Left OR the clock on top of the screen

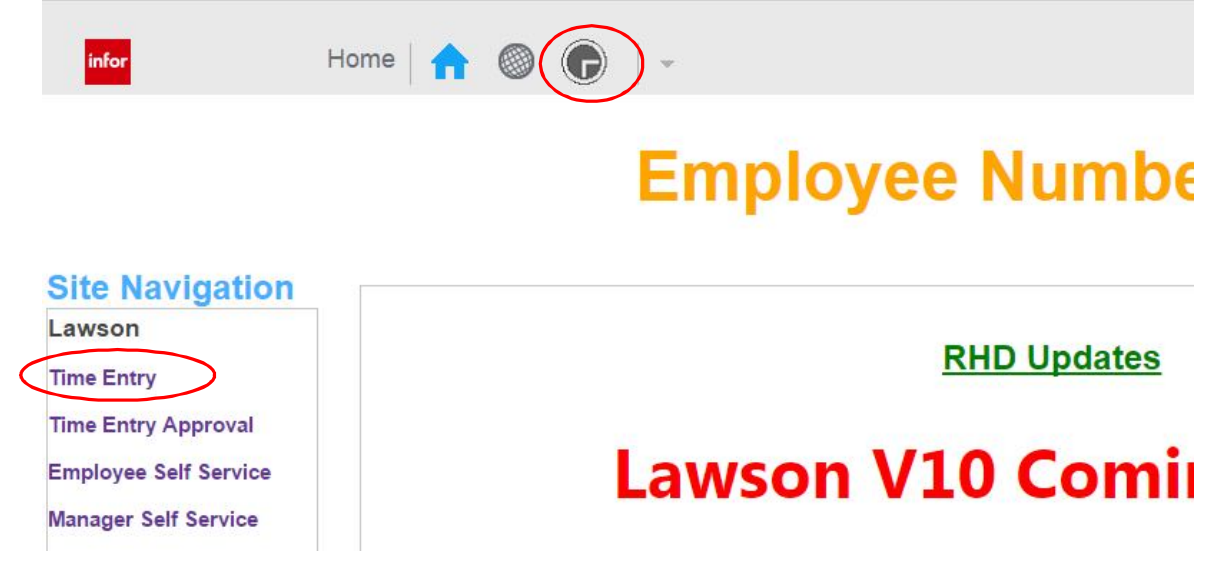

2) Click on time and then timecard:

I

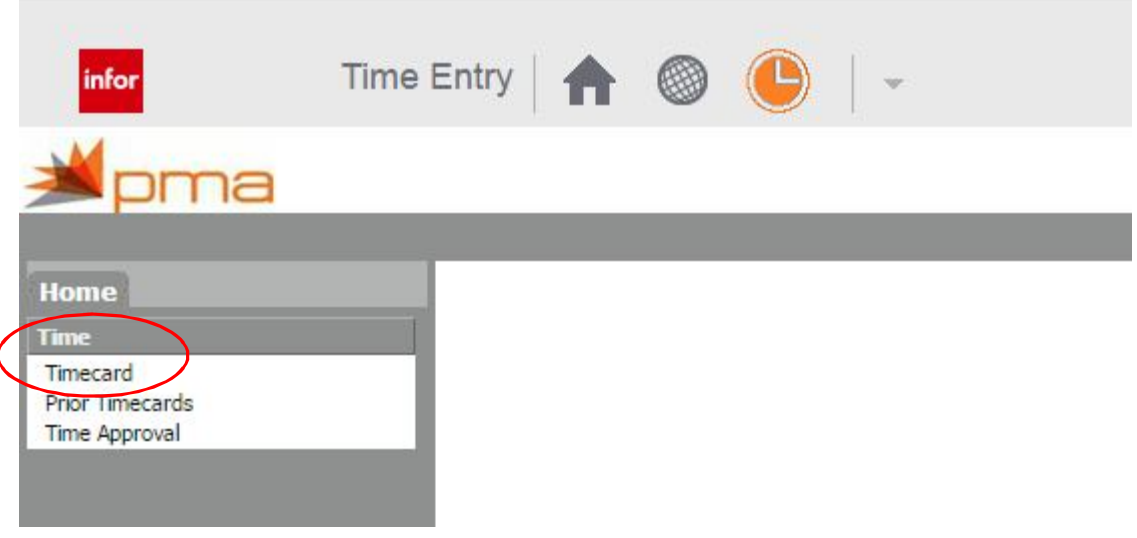

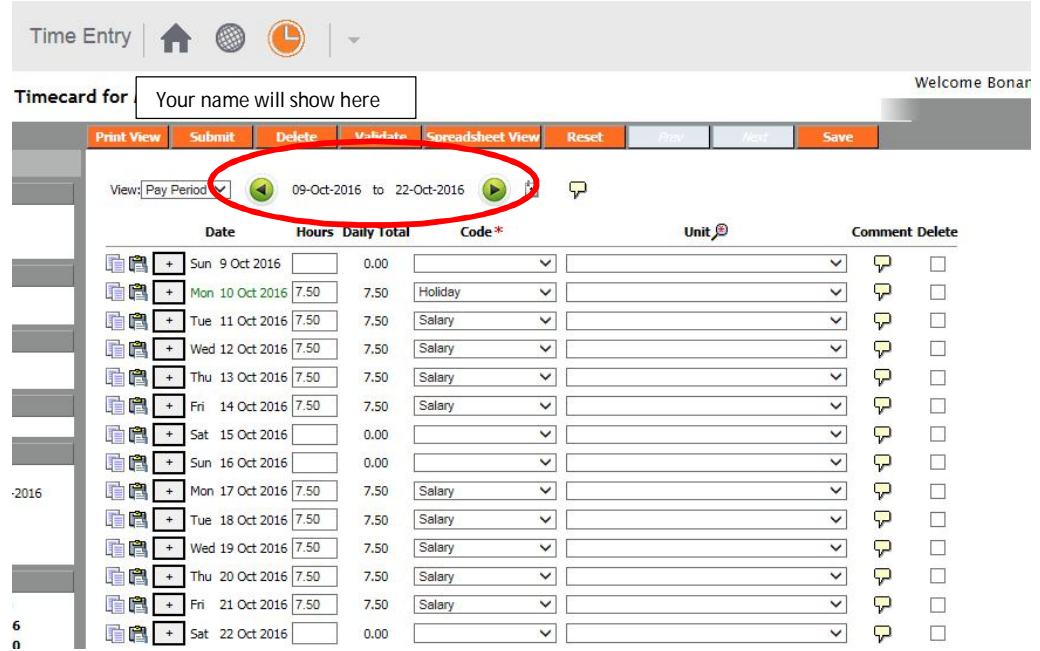

3) Review dates before entering information – be sure you are on the correct timecard:

4) Record your time off by opening the drop down and select the type of PTO used

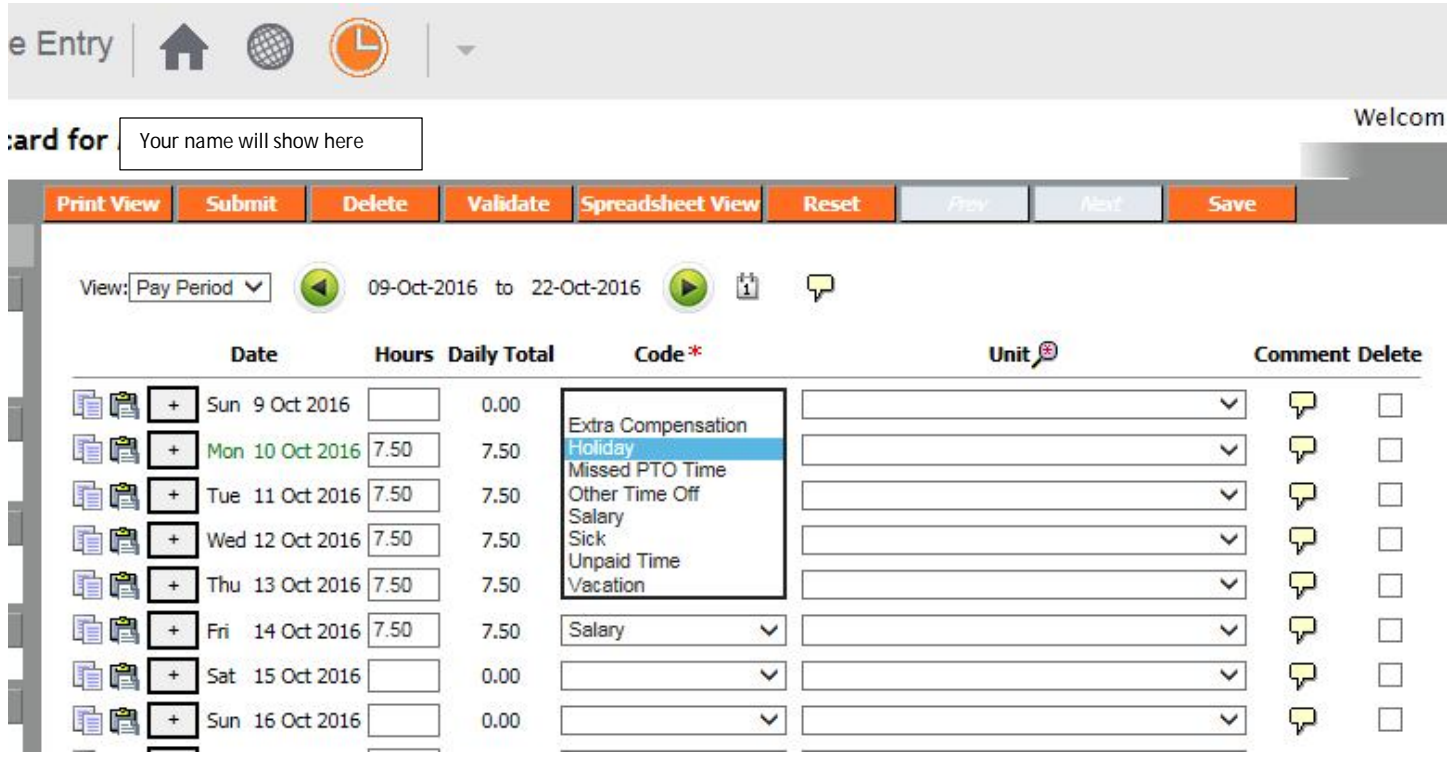

If entering half worked day and half PTO day, click on the + symbol and record your day Enter the amount of hours to represent Salary Enter the amount of hours to represent PTO hours and the type of PTO on the additional line.

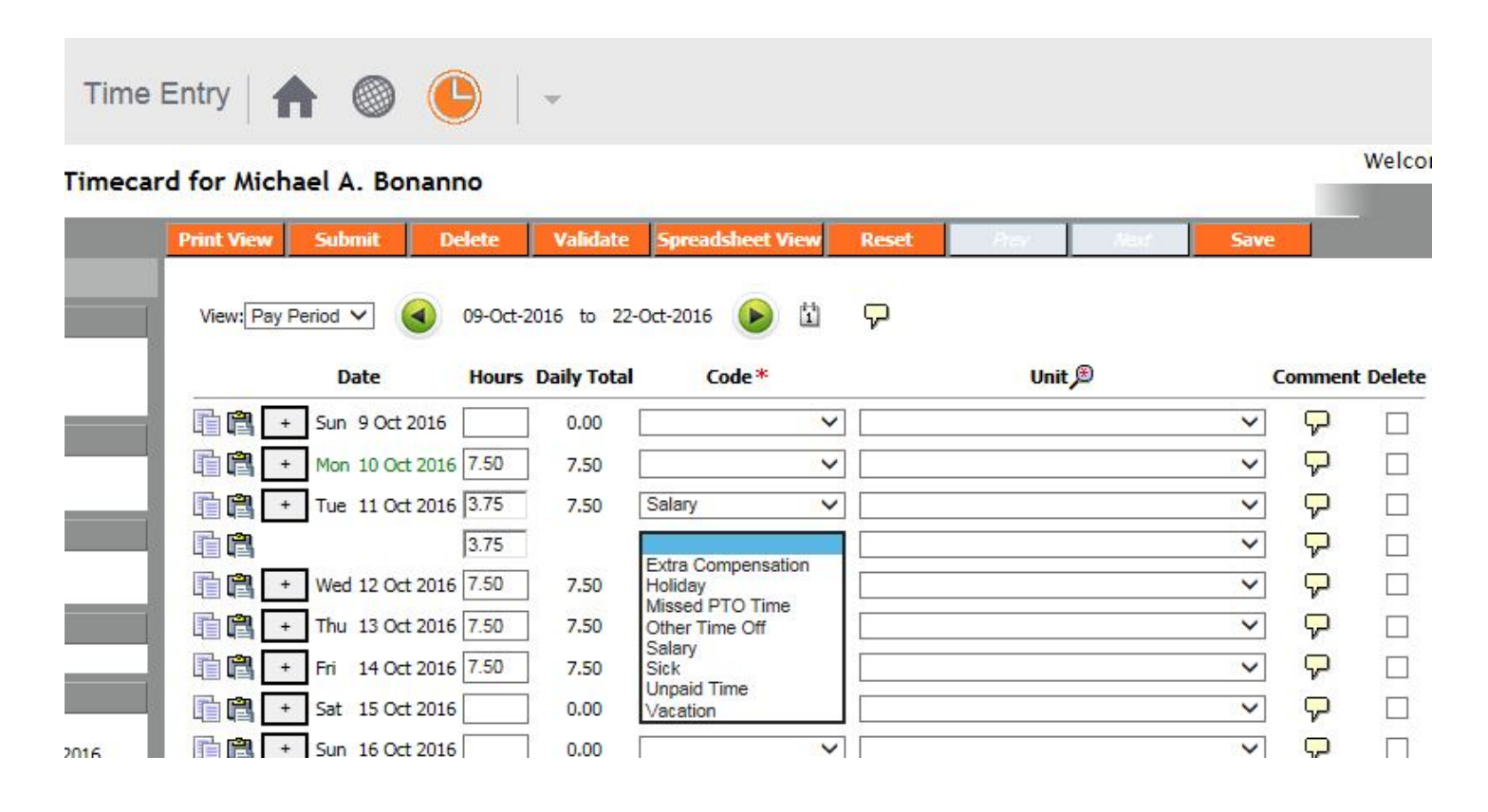

- 5) Once you have recorded your PTO on the timecard, please complete the following steps :
	- a. Save, it will save your timecard without submitting it.
	- b. Validate, will check for errors or missing data
	- c. Submit, will initiate your pay to the person designated to approve your timecard.
	- d. Confirm, double check total hours being sent for payroll.
	- e. Pay Status Column; look for all your time lines to say Submitted.
- 6) If you have no PTO time to record for the given pay period, please complete the following steps :
	- a. Save, it will save your timecard without submitting it.
	- b. Validate, will check for errors or missing data
	- c. Submit, will initiate your pay to the person designated to approve your timecard.
	- d. Confirm, double check total hours being sent for payroll.
	- e. Pay Status Column; look for all your time lines to say Submitted.
- 7) If for any reason, out of PTO time, back from leave or start date is in the middle of a pay period, you would need to complete the following steps:
	- a. Select the date
	- b. Change number of hours to 0.00
	- c. Click drop down for code and select reason.

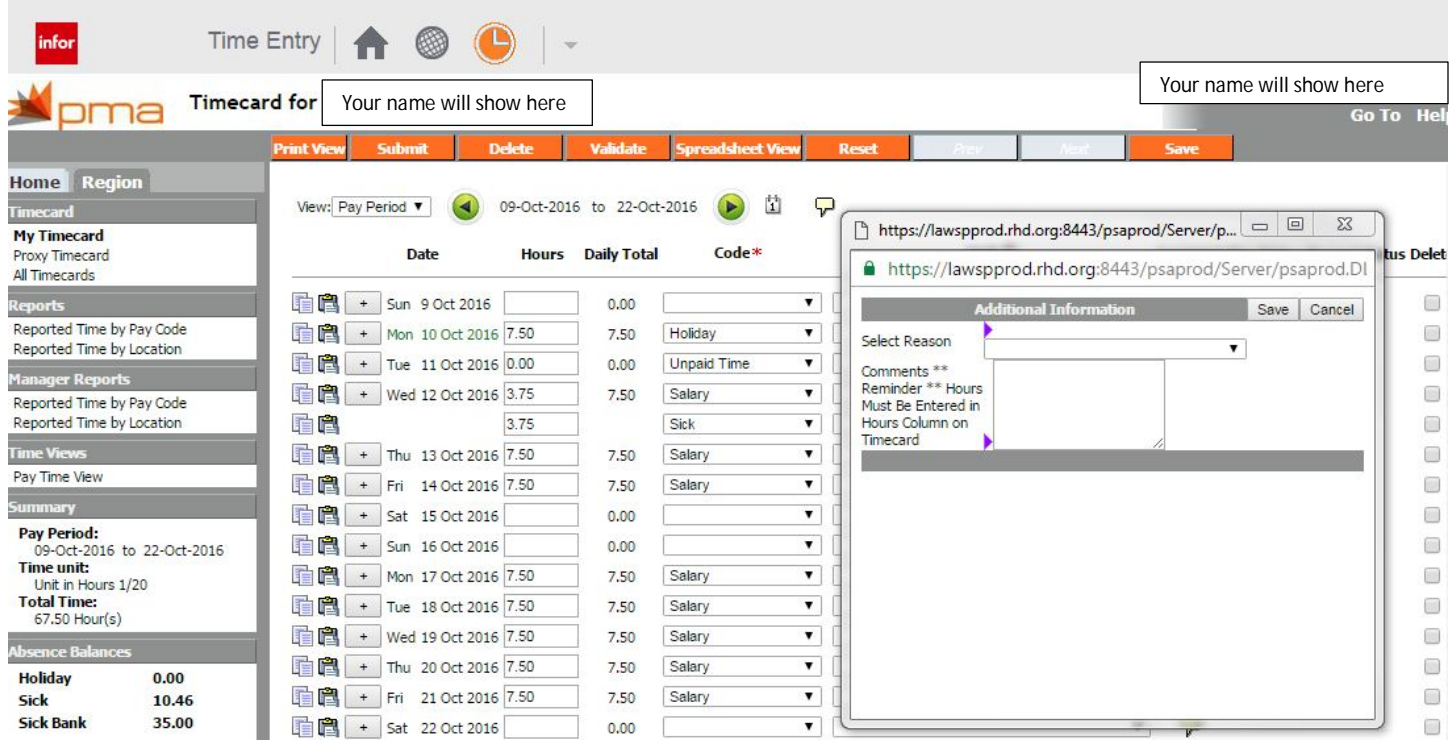

## **Adjustment of Missed PTO record from a previous pay period.**

- 1) Go to the current Pay period
- 2) Select the first Sunday
- 3) Enter total amount of hours that were not reported
- 4) Click on the pay code drop down window
- 5) Select Missed PTO Time

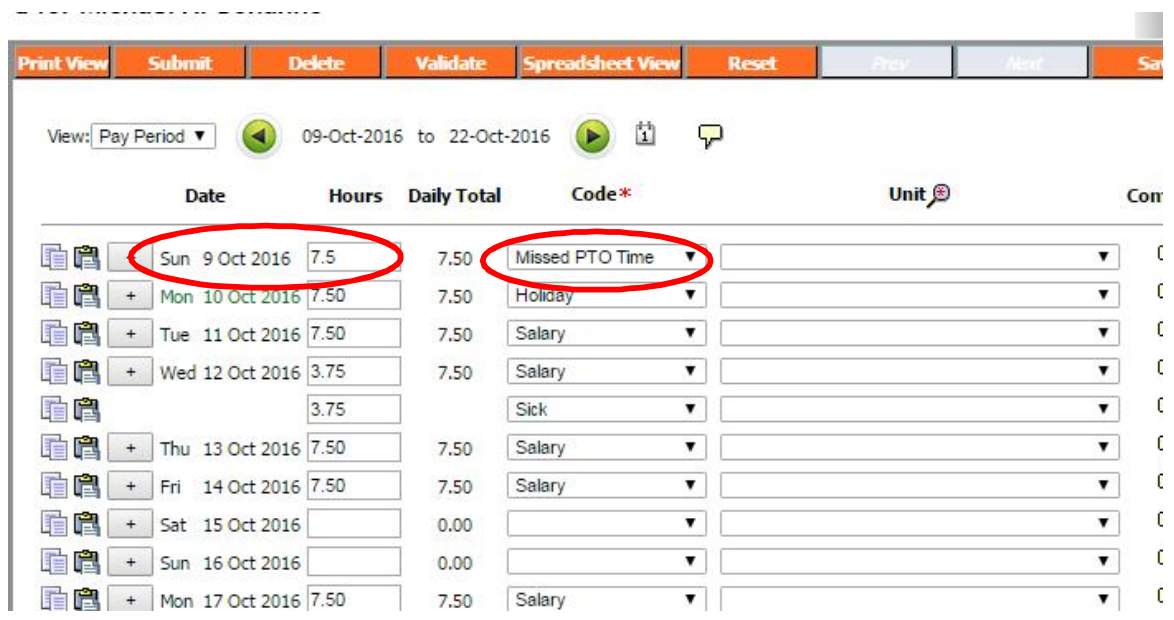

- 6) Once you select Missed PTO Time, a new window will pop up.
- 7) Enter the date that needs to be corrected
- 8) Select the type of PTO used
- 9) Click Save

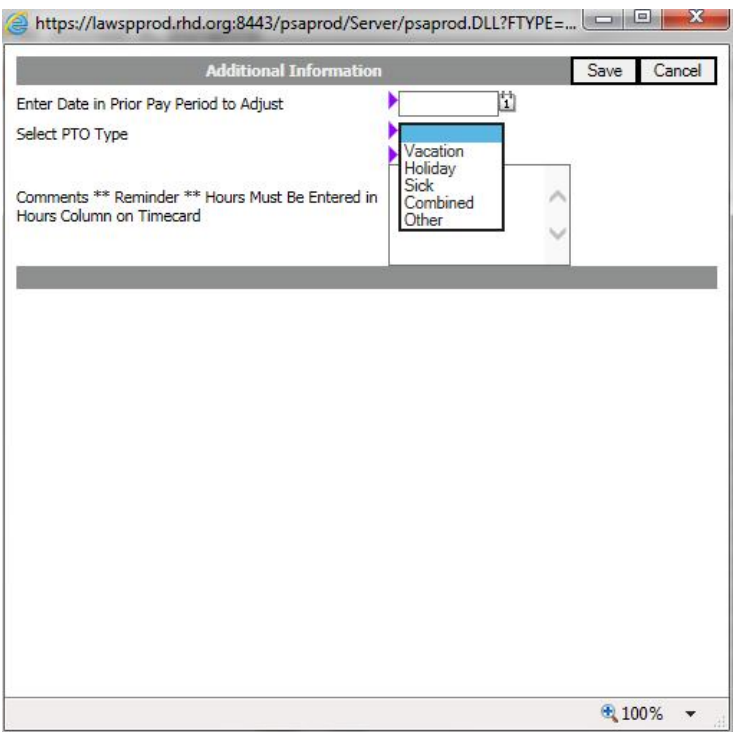

## 10) After you have completed the rest of the actual current pay period, please complete the following steps:

- a. Save, it will save your timecard without submitting it.
- b. Validate, will check for errors or missing data.
- c. Submit, will initiate your pay to the person designated to approve your timecard.
- d. Confirm, double check total hours being sent for payroll.
- e. Pay Status Column; look for all your time lines to say Submitted.